**附件 1** 

## 阳光政务平台用户注册操作指引

一、注册须知

1、每个单位只能注册一个单位账号,已在原广东省科技 业务综合管理系统注册过的单位仍沿用原系统的登录账号 和密码。

2、为确保单位账号的唯一性,用户注册时,平台将根据 注册单位名称、组织机构代码与平台内已有数据进行比对, 进行自动查重检测。若发现单位已注册,系统将显示勿需再 次注册的提示信息。

3、注册时填写的单位名称要求与单位公章一致。如需修 改单位名称,需通过单位名称、银行帐号变更功能向直接主 管部门提出申请,由其审批通过生效。

4、申请单位通过政务平台"单位注册"功能,填写提交单 位基本证明材料,按属地原则(根据单位注册地)选择直属 主管部门进行账号注册。

5、新注册用户默认以组织机构代码作为登录账号,可在 完成注册后登录平台修改。

6、申报单位获得单位账号后,在进行高新技术企业申报 前,需填写完善单位基本信息并上传相关附件,并提交主管 单位审核。如单位有融资需求,需填写单位融资信息。

7、忘记密码可直接使用平台首页的"忘记密码"功能,通

过单位管理员的邮箱验证或手机验证的方式重新设置密码。

## 二、注 册流程

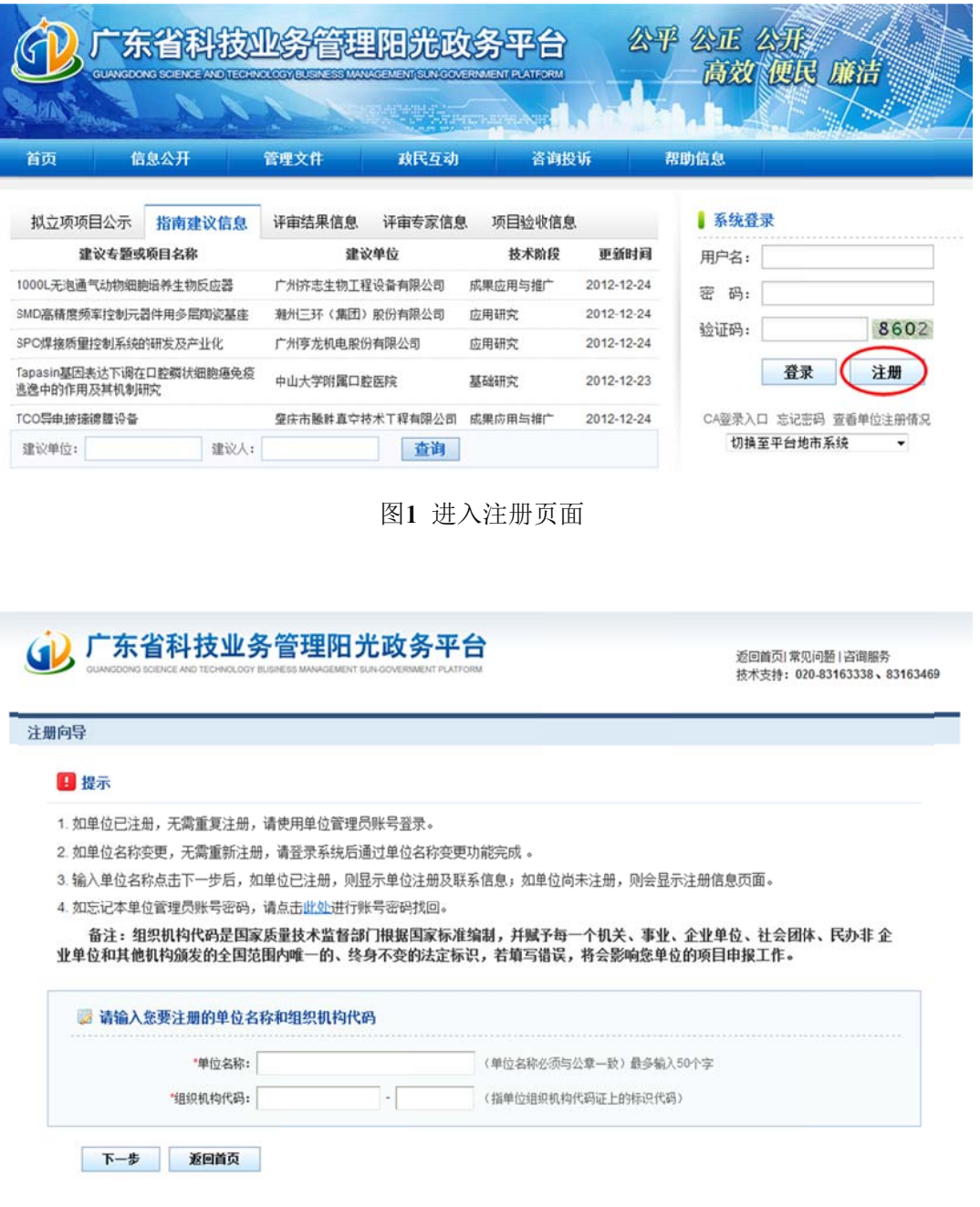

图2 填写单 单位名称及组 组织机构代码

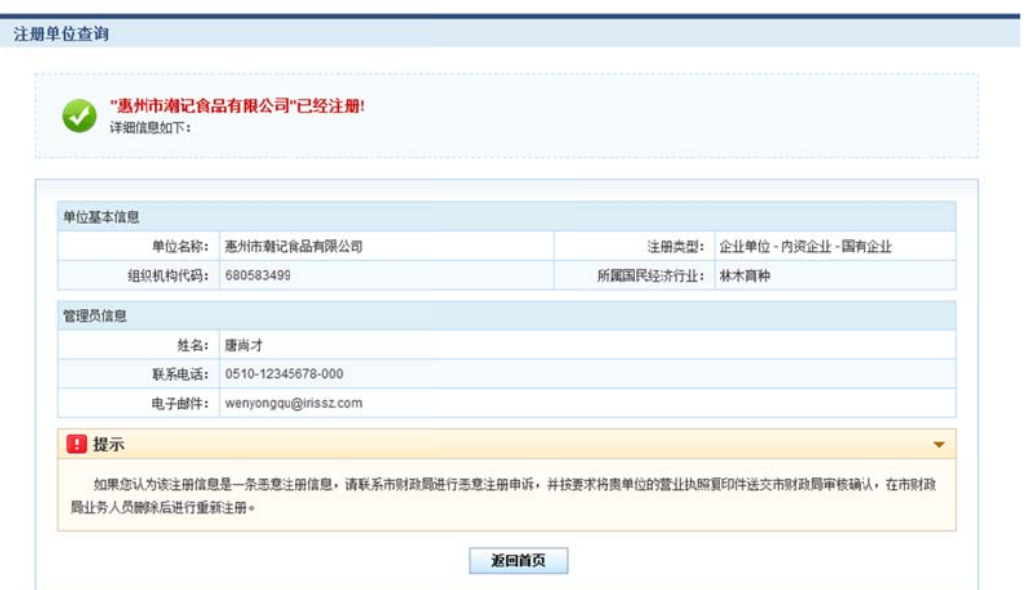

f

图3 单位注册查 查重检测

| 注册向导   |           |                                                                  |
|--------|-----------|------------------------------------------------------------------|
|        |           |                                                                  |
| 提交     | 過出        | Lo 填写检查                                                          |
|        |           |                                                                  |
| 账号信息   | 基本信息      |                                                                  |
|        |           |                                                                  |
|        |           | 单位管理员信息(指本单位中具体负责监督和管理市专项资金项目的管理部门负责人)                           |
| "姓名:   |           |                                                                  |
|        |           | 电子邮箱是系统与您联系的重要途径,请正确输入,推荐使用@126.com、@163.com、@sohu.com、@qq.com邮箱 |
| 电子邮箱:  |           |                                                                  |
| '联系电话: |           | 例如: 020-12345678-000                                             |
| *手机:   |           | 手机号码是系统与您联系的重要途径,请正确输入,例如: 13600000000                           |
| 容录账号:  | 23652365x | 使用组织机构代码为登录账号                                                    |
| "登录密码: |           | 密码长度为6-10位,可由字母和数字组成,区分大小写                                       |
| "确认密码: |           | 确认密码必须和登录密码一致                                                    |

技术支持电话: 020-83163338、83163469 邮箱: gdpro@gdstc.gov.cn

图4 填写单 单位注册基本 信息—账号信息

## (i) 广东省科技业务管理阳光政务平台

返回首页| 常见问题 | 咨询服务<br>技术支持:020-83163338 、83163469

注册向导

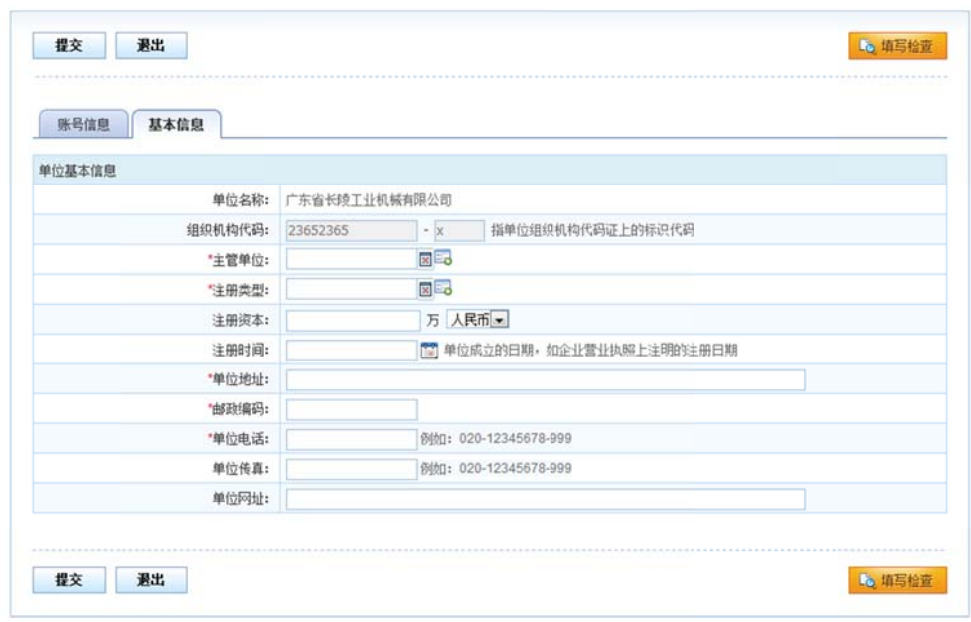

技术支持电话: 020-83163338、83163469 邮箱: gdpro@gdstc.gov.cn

图5 填写单 位注册基本 信息—基本 信息

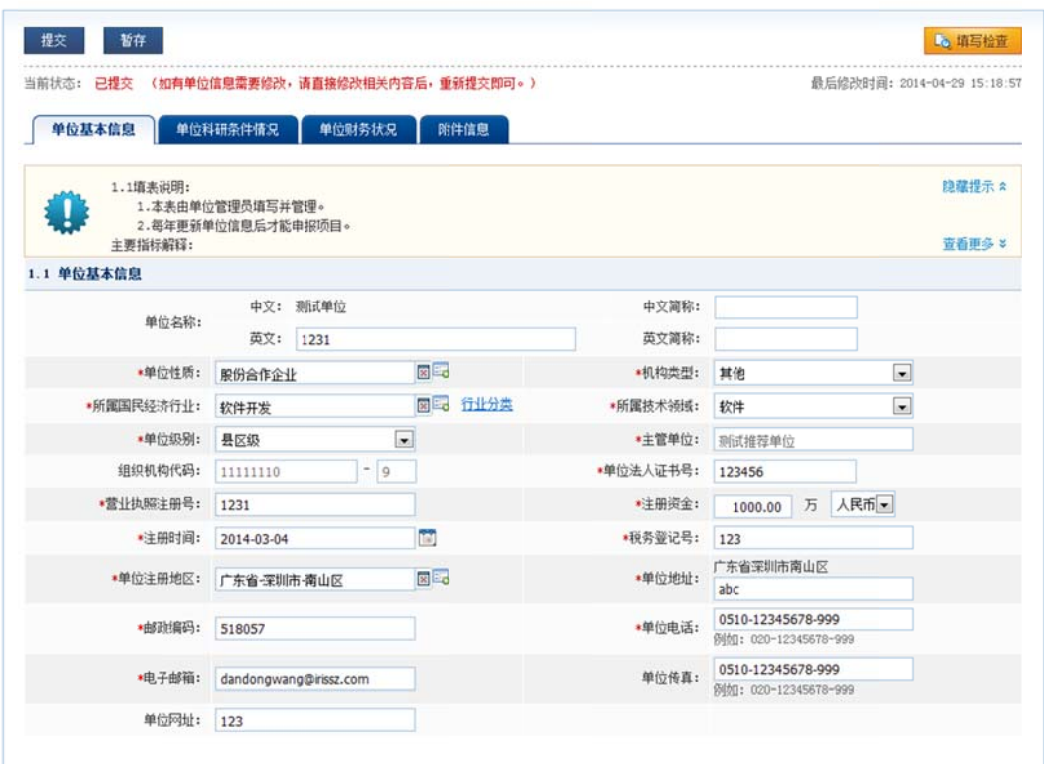

图6 完善单 位信息并提 交主管部门 审核